# **DISCOVER! LIT LIBRARY**

QUICK START GUIDE

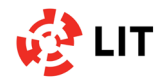

## **WHAT IS DISCOVER!**

Discover! is a **powerful search engine** provided by EBSCO that allows libray researchers to discover material of all sorts through a single search box.

With Discover! you can quickly find reliable books and articles to help you complete research projects and other classroom assignments.

This guide will help you get started with Discover!

## **WHAT IS INCLUDED IN DISCOVER!**

Discover! contains listings for journals, books, eBooks, thesis, videos, newspaper articles, government documents, reports, conference papers and more. LIT Library Discover! contains over 45,000 unique journal titles and more than 140,000 eBooks.

# **WHEN SHOULD I USE DISCOVER!**

Discover! is good **starting place**  when you are uncertain about which discipline-specific library database to use. Discover! can be very helpful when you are beginning **research** on a subject that is new to you or you are

investigating a multidisciplinary topic.

## **ADVANTAGES IN USING DISCOVER!**

Searching is fast, easy, and uses a familiar, Google-like, interface allowing researchers to use one search box to discover credible and reliable library content.

Select **Full text online** in the Refine your search panel on the left side of the screen and your results will be limited to items immediately available in full text online.

Search results can be also limited by content type, discipline, library location, publication date, language and more.

Search results can include materials that are not part of the library collections, but may be requested through our Inter Library Loan service.

**Citations** in your search results can be viewed in commonly used citation format, exported to Endnote, emailed and printed.

## **ACCESS DISCOVER! FROM HOME / OFF-CAMPUS**

Discover! is available from offcampus. To access full articles and other online content from offcampus locations, be sure to **log** 

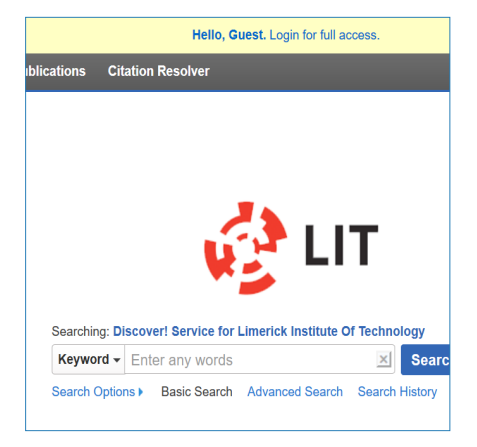

**in** by clicking on the yellow banner at the top of your result screen.

### **HOW TO LOG IN**

To access full-text resources

via Discover! you need your LIT username and password (your login to PC's / Moodle in LIT)

# **FULL TEXT ELECTRONIC JOURNAL AND EBOOKS LIST**

In addition to searching the library content with Discover! we are also providing a **Publication Finder** where you can find eJournals and eBooks by title or ISSN and browse the content by discipline.

#### **KEEP IN MIND**

Discover! search engine includes many resources, but not everything. We would advise you to continue to search via subscribed databases and the classic library catalogue as usual at **library.lit.ie**

# **CAN I SAVE MY DISCOVER! SEARCH RESULTS?**

You can save items to a folder in Discover! and then **email** or **export** them at the end of your session. Folder items are not saved after you exit, so it is important to export or email before you leave the service.

## **BASIC SEARCH**

The Basic Search Screen lets you create just that - a basic search.

Enter your search terms in the search box. The Autocomplete feature will offer you a list of popular terms and publications to choose from,

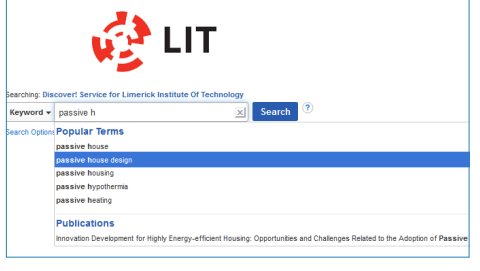

even if you misspell something. Note: You may restrict your results to a **Title** search or an **Author** search using the menu beside the search box. (**Keyword** is the default.)

1. To conduct a search enter your keyword and press the the

**Search** button. The search engine will give you a list of results.

- 2. If a **Research Starter** is available, it will appear at the top of your search results list. Research Starters provide valuable background information on a topic that will help you to begin your research.
- 3. Use the **Limit To** options to narrow your search, or refine your search using the facets on the left to select **Source Type, Publication or**

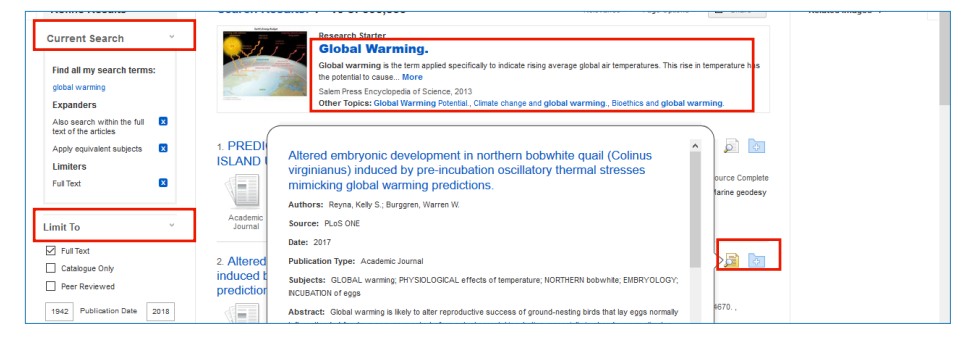

**Subject**, among other filters. Click the Show More link to view all available limiters and expanders.

Click on a search result to view the article details screen, or click the full text link to view the complete article. Hover your cursor over the **preview** icon to view article details, or click the folder icon to save the article to your personal folder.

# **ADVANCED SEARCH**

Discover! search also lets you conduct advanced searches using guided fields.

- 1. Click the **Advanced Search** link below the search box.
- 2. Enter your search terms in the first field on the Advanced Search screen.
- 3. Choose the search field from the optional Select

**in Library** 

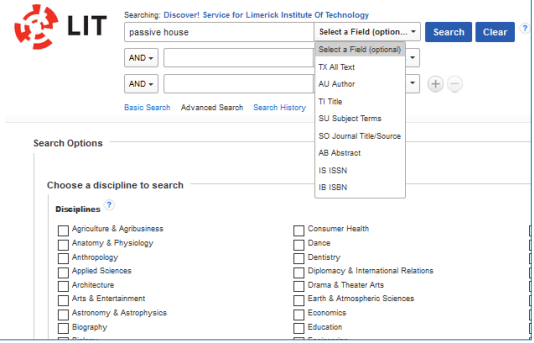

a Field drop-down list (for example, search in only the Subject Terms field of the citation).

- 4. Repeat steps 1 and 2 for any additional fields you wish to include.
- 5. Select AND, OR or NOT to combine entries.
- 6. If you need additional rows, click the (+) link (if available).
- 7. Check the **Catalog Only** limiter to limit results to only those items

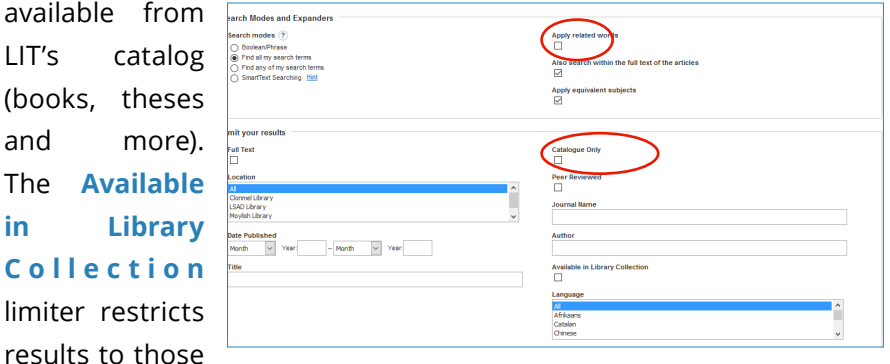

items whose full text is available online (full text databases, electronic journals, etc.) or content physically available in our library.

8. Click the **Search** button. The Result List displays.

To revise your search, you can apply the limiters under Refine Results.

## **VIEWING RESULTS**

Search results can be citations, full text articles, document summaries or abstracts, and can include links to full text.

On your results list, select an article to read by clicking on the full text link. You can view the **Detailed Record** by clicking the article title, or view a brief preview of the record by holding your mouse over the preview icon. Results may also include real-time information on the location of an item from your institution's catalog. Click on "**Retrieve Catalog Item**" in order

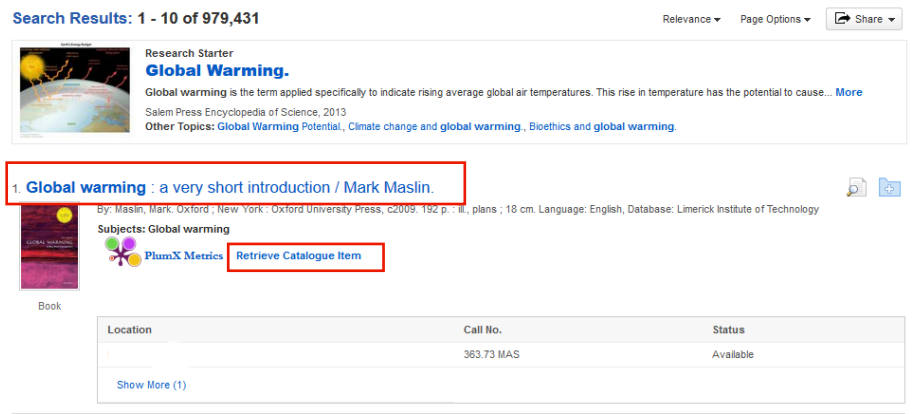

to check the status of the document.

The PDF Full Text Viewer allows you to view PDF full text content using a variety of features.

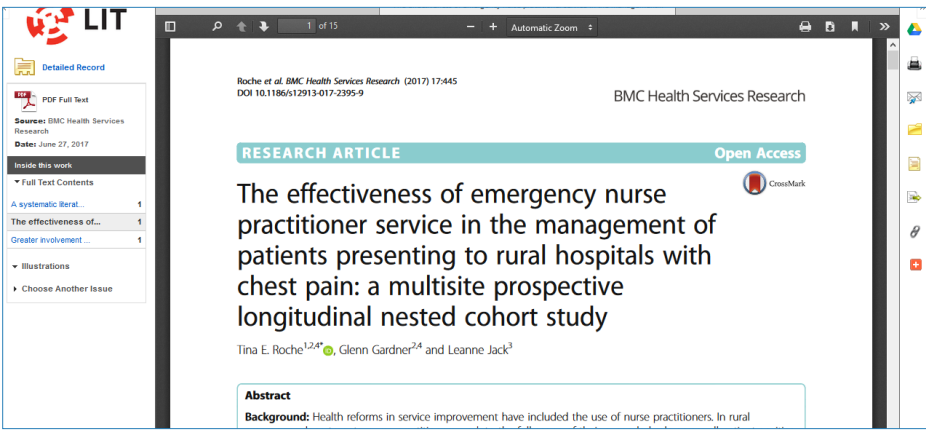

## **TOOLS MENU**

When viewing an article, there are several tools available to you on the right-hand side of the screen:

- **Export** the article to your Google Drive.
- **Add to folder** Add the article to the session folder or your personal My EBSCOhost folder.
- **Print** the article.
- **E-mail** the article to yourself or multiple e-mail addresses.
- **Save** the article to a destination on your computer.
- **Cite** Retrieve citation information for the article in several different formats.
- **Export** the article to your bibliographic management software.
- **Create Note**  Save a note on the article to your My EBSCOhost folder.
- **Permalink** Copy and paste a persistent link to the article.
- **Share** the article to one of many to social sites such as Facebook, Twitter, etc.

For more guides on EBSCO Discovery Service, please check:<br>http://support.ebsco.com/help

# TIPS ON SEARCHING DISCOVER!

- » The success of your search depends on the **keywords** that you use. Expand keywords by thinking **around your topic**, e.g. computing, information technology, ICT etc.
- » Use **acronyms** and full names. Identify your **keywords** in your assignment or related to your topic.
- » Identify words from **different cultures**, e.g. rubbish /garbage. Use a thesaurus or dictionary to find related or similar terms.
- » Don't forget to search for people, places, and organisations related to your topic. Use the **advanced search** screen to be more specific in your search.
- » Continue to **revise your search**, e.g. use the Refine your search section in Discover! which suggests types of content, specific subject terms and publication dates
- **X Phrase searching**: By putting double quotation marks around a set of words, you will search for the exact words in that order without any change. For example, to find items about study skills, enter "study skills".